# **Functional Skills ICT Entry 1 sample assessment**

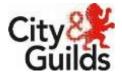

www.cityandguilds.com July 2017 Version 2.1

Candidate's paper

Lost Dog

Length of assessment 2 hours

Candidate's name:

City & Guilds enrolment number:

Date of registration:

Date assessment started:

Date assessment completed:

#### Candidate's declaration:

I confirm that this assessment is my own work.

Candidate's signature \_\_\_\_\_ Date \_\_\_\_\_

## **Candidate instructions**

You have 2 hours to complete this assessment.

- Read the paper carefully
- Answer all the questions
- The maximum marks for each question are shown
- You may use a dictionary
- Save all of your work so that you can find it again easily

#### You need:

- a pen with black or blue ink.
- paper
- access to a computer
- browser with internet access
- access to email and text processing software
- access to a stored file.

### Introduction

A friend has asked you to finish a poster she is making to find her lost dog.

You will need to:

- Find some information from an email you have been sent
- Edit a poster
- Save your file

#### Before you start

Make sure that you are ready to work safely before you start the computer.

Make sure that you know where to find the file:

• Lost Dog Poster

Remember to save all of your work so that you can find it again easily.

# Start your assessment.

| 1. | Start your computer system and work safely at all times.                                                       | 1 mark  |
|----|----------------------------------------------------------------------------------------------------|---------|
| 2. | Find and open the email from your assessor.                                                                    | 1 mark  |
| 3. | From the email find and write below:                                                                           | 1 mark  |
|    | The name of the lost dog.                                                                                      |         |
|    |                                                                                                    |         |
| 4. | Open the file Lost Dog Poster using the password Dog1<br>If you cannot open the file, ask your tutor for help. | 1 mark  |
| 5. | Label the picture with the name of the dog in the box below it.                                                | 2 marks |
| 6. | Add the telephone number 698252 in the correct place.                                                          | 2 marks |
| 7. | Change the day from Wednesday to Tuesday.                                                                      | 1 mark  |
| 8. | Underline the first line of the poster to make it stand out.                                                   | 1 mark  |
|    |                                                                                                    |         |

Save the poster when you have finished your work.

### End of assessment

This page is intentionally blank

Published by City & Guilds 1 Giltspur Street London EC1A 9DD www.cityandguilds.com

City & Guilds is a registered charity established to promote education and training